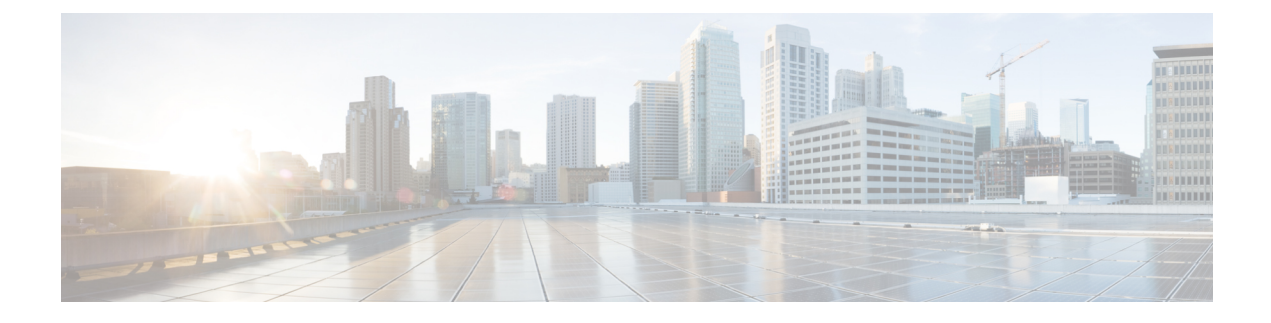

# **Security Considerations**

- Java [Upgrades,](#page-0-0) on page 1
- Upgrade [OpenJDKUtility,](#page-1-0) on page 2
- [Upgrade](#page-2-0) Tomcat Utility, on page 3

## <span id="page-0-0"></span>**Java Upgrades**

In 12.5(1), after the initial release, CCE transitioned from Oracle to OpenJDK for the Java runtime environment. Newer installs and upgrades with 12.5(1a) base installer run with OpenJDK JRE while the older installs and upgrades with 12.5(1) base run with Oracle JRE. Existing 12.5(1) deployments will transition to OpenJDK with 12.5(1) ES55, which in turn is a mandatory prerequisite for receiving further maintenance patches on CCE.

During installations and upgrades, Unified CCE installs the base required Java version.

Before updating the Java Runtime Environment (JRE):

• Run the command at the command prompt: cd  $SCCE$  JAVA HOME  $\binom{1}{1}$ .

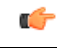

**Important** Use JAVA\_HOME if you are employing Oracle JRE.

• Export the certificates of all the components imported into the truststore.

The command to export the certificates is *keytool -export -keystore <JRE path>\lib\security\cacerts -alias <alias of the component> -file <filepath>.cer*

• Enter the truststore password when prompted.

You can apply Java updates to your contact center as follows:

• You can apply Java updates for the latest 32-bit Java 8 minor version.

For the most current Java support information, see the Contact Center Enterprise Compatibility Matrix at [https://www.cisco.com/c/en/us/support/customer-collaboration/unified-contact-center-enterprise/](https://www.cisco.com/c/en/us/support/customer-collaboration/unified-contact-center-enterprise/products-device-support-tables-list.html) [products-device-support-tables-list.html.](https://www.cisco.com/c/en/us/support/customer-collaboration/unified-contact-center-enterprise/products-device-support-tables-list.html)

You can download and install the Oracle Java updates from the Oracle website and the OpenJDK Java updates from the OpenLogic website.

• Modify the Windows CCE\_JAVA\_HOME<sup>[1](#page-1-1)</sup> environment variable to point to the new OpenJDK Java Runtime Environment (JRE) location if it has changed.

After updating the OpenJDK Java Runtime Environment (JRE):

• Run the command at the command prompt: cd  $SCCE$  JAVA HOME  $\binom{b}{b}$ .

Ú

**Important** Use JAVA\_HOME if you are employing Oracle JRE.

• Import the certificates for all the components that you previously exported from the truststore before you updated the JRE.

The command to import certificates is *keytool -import -keystore <JRE path>\lib\security\cacerts -file <filepath>.cer -alias <alias>.*

- Enter the truststore password when prompted.
- Enter 'yes' when prompted to trust the certificate.

### <span id="page-1-0"></span>**Upgrade OpenJDKUtility**

The Cisco Upgrade OpenJDKUtility:

- Upgrades OpenJDK JRE to latest release.
- Supports upgrade for both MSI and Zip file formats.
- Automatically sets the CCE\_JAVA\_HOME environment variable to updated version so that Unified CCE applications can employ the latest OpenJDK version as the Java runtime.

Before using the tool:

- Download the OpenJDK installer from the OpenLogic OpenJDK website: [https://www.openlogic.com/openjdk.](https://www.openlogic.com/openjdk-downloads) (Both msi and zip formats are supported).
- Copy the downloaded file into the Unified CCE component VMs. *For Example* **C:\UpgradeOpenJDKTool**.
- Download the utility from [https://software.cisco.com/download/home/284360381/type/284416107/](https://software.cisco.com/download/home/284360381/type/284416107/release/12.5(1)) [release/12.5\(1\)](https://software.cisco.com/download/home/284360381/type/284416107/release/12.5(1)) and unzip **OpenJdkUpgradeTool.zip** to any local folder. For example: Download and Unzip under **C:\UpgradeOpenJDKTool**.
- Run **openJDKUtility.exe** from unziped folder For all the supported commands and for more details, refer to the *Readme.html* (which is available as part of the *OpenJdkUpgradeTool.zip* ).

Once the installation is successful, **CCE\_JAVA\_HOME** is updated and does not trigger the system reboot.

<span id="page-1-1"></span>1

If you are not employing the 12.5(1a) installer or not having ES55 (mandatory OpenJDK ES), then use JAVA\_HOME instead of CCE\_JAVA\_HOME.

## <span id="page-2-0"></span>**Upgrade Tomcat Utility**

Use the optional Cisco Upgrade Tomcat Utility to:

• Upgrade Tomcat to version 9.0 build releases. (That is, only version 9.0 build releases work with this tool.) You may choose to upgrade to newer builds of Tomcat release 9.0 to keep up with the latest security fixes.

Tomcat uses the following release numbering scheme: Major.minor.build.For example, you can upgrade from 9.0.21 to 9.0.22. You cannot use this tool for major or minor version upgrades.

Before using the tool:

- Download the Tomcat installer (apache-tomcat-version.exe) from the Tomcat website: <http://archive.apache.org/dist/tomcat/tomcat-9/>. Copy the installer onto the Unified CCE component VMs. For Example C:\UpgradeTomcatTool.
- Download the utility zip file, extract it, and run the batch file to upgrade Tomcat.

Download link: [https://software.cisco.com/download/home/284360381/type/284416107/release/12.5\(1\)](https://software.cisco.com/download/home/284360381/type/284416107/release/12.5(1)) If you are in CCE Release 12.5(2), download tomcat utility 12.5(2). Follow steps mentioned in [Tomcat](#page-3-0) [Utility](#page-3-0) 12.5.2 for upgrade or revert options in 12.5(2)

• Delete or back up large log files in these directories to reduce upgrade time:

<ICM install directory>:\icm\tomcat\logs <ICM install directory>:\icm\debug.txt

### **Upgrade Tomcat**

For detailed information on the results from each step, see the ../UpgradeTomcatResults/UpgradeTomcat.log file.

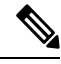

**Note** Stop Unified CCE services on the VM before using the Tomcat Utility.

#### **Procedure**

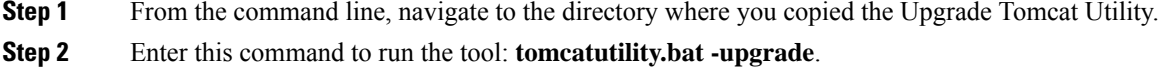

**Step 3** When prompted, enter the full pathname of the new Tomcat installer.

For example:

c:\tomcatInstaller\apache-tomcat-9.0.21.exe

- **Step 4** When prompted, enter **yes** to continue with the upgrade.
- **Step 5** Repeat these steps for all unified CCE component VMs.

### **Revert Tomcat**

For detailed information on the results from each step, see the ../UpgradeTomcatResults/UpgradeTomcat.log file.

**Note** Stop Unified CCE services on the VM before using the Tomcat Utility.

**Procedure**

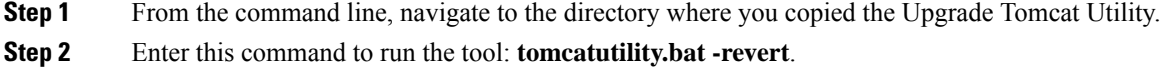

- **Step 3** When prompted, enter **yes** to continue with the reversion.
- 
- **Step 4** Repeat these steps for all unified CCE component VMs.

#### <span id="page-3-0"></span>**Tomcat Utility 12.5.2**

If you are on 12.5(2), perform the following steps to upgrade or to revert tomcat version. For detailed information on the results from each step, see the *../UpgradeTomcatResults/UpgradeTomcat.log* file.

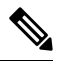

.

**Note** Stop Unified CCE services on the VM before using the Tomcat Utility.

#### **Procedure**

- **Step 1** From the command line, navigate to the directory where you copied the Upgrade Tomcat Utility.
- **Step 2** Enter the command **tomcatutility.bat -upgrade -noconfirm <full path to tomcat installer>** to run the tool:

**Note** To revert to older version of tomcat, execute same command with path to older tomcat installer.

**Step 3** Repeat the steps for all CCE solutions.